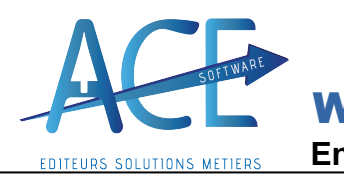

**WO\_DSN On Line Formation Entreprises de Propreté (**8\ décembre\ 2022)

# **WO\_DSN On Line Formation Initiation WO DSN On-Line**

### **Objectif** : *vous permettre de déclarer votre DSN et danalyser, contrôler et corriger les retours de Net Entreprises directement depuis le logiciel.*

Au cours de cette formation, nous allons voir les modes opératoires pour exporter une DSN et l'envoyer à Net Entreprises sous WO DSN ON LINE. Nous allons également analyser et comprendre d'où proviennent les différentes informations de la DSN afin de pouvoir les contrôler et si nécessaire les corriger.

## **Ne prenez pas de notes, nous sommes enregistrés et vous aurez accès à la vidéo ainsi quà des supports si besoin.**

**Explication : Lintérêt de l´interface est d´avoir un outil unique faisant directement la liaison avec Net entreprises. Wo\_DSN On Line est conçu pour vous faire gagner du temps en vous accompagnant dans chacune des étapes de vos DSN. WO-DSN On Line automatise le contrôle et lenvoi direct des DSN en mode « Machine To Machine » sans passer par loutil « DSN-Val /Autocontrôle » et sans le dépôt manuel sur Net Entreprise.**

**D´une part vous récupérez et traitez d´un simple clic tous les retours des caisses. Dautre part, vous pouvez importer automatiquement les AER, CRM PAS, bilans d´anomalies, retours SIG.**

AER? Attestation Employeur Rematérialisée au format PDF

 $\left[\mathbb{R}^{n_{\text{post}}}\right]$  CRM PAS avec mise à jour des taux d'imposit on par Salarié

· SIG avec correction automatique des différences avec le SNGI (Système National de Gestion des Identifiants) Différence entre les informations du salarié provenant du logiciel et celles que le **possède sur le salarié au niveau national**.

**Vous êtes également orienté vers une base documentaire mise à jour régulièrement en fonction des actualités et des anomalies rencontrées par l´ensemble de nos clients.**

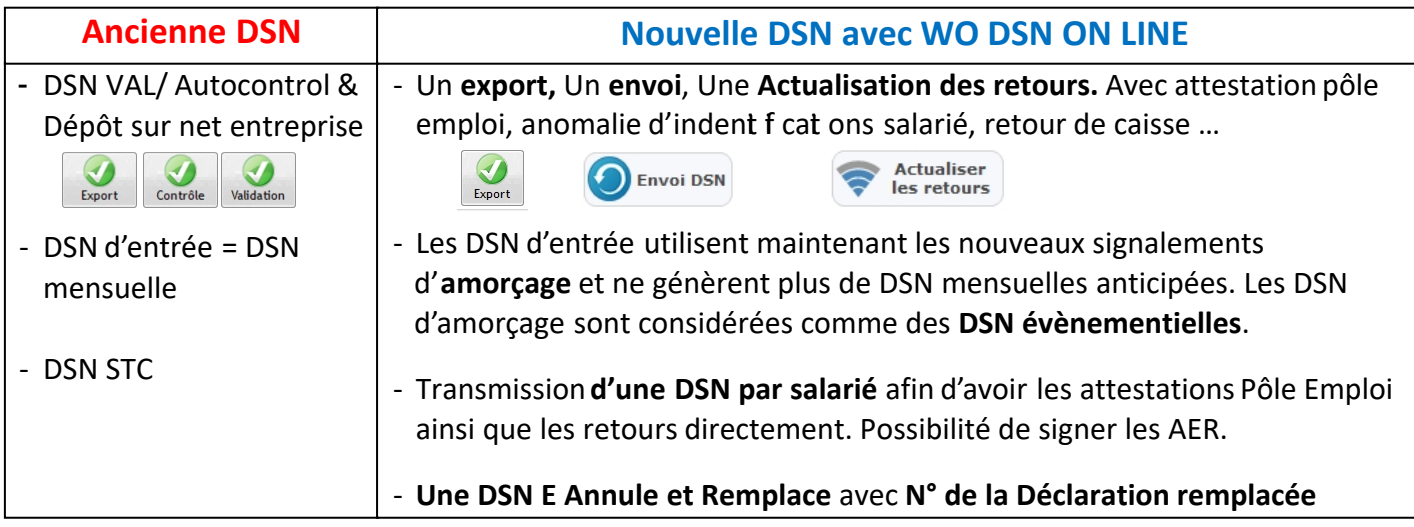

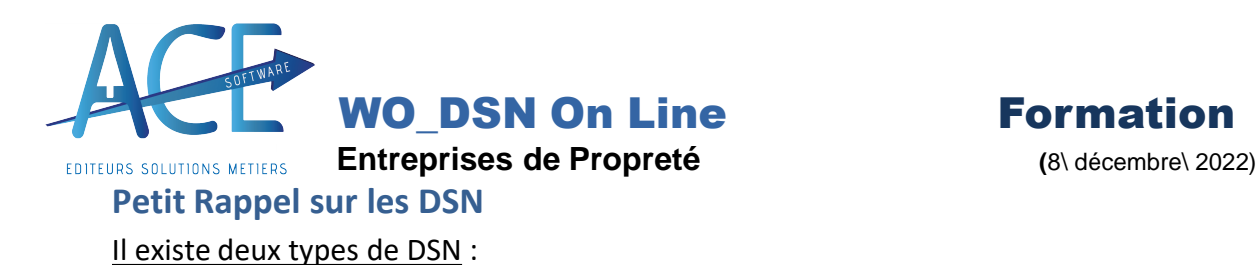

#### **1- La DSN Mensuelle**

A faire une fois par mois à date déchéance du 5 ou du 15 m+1 (qui est réduit à 1 jour de moins pour les DSN Annule et Remplace : 4 ou 14)

#### 2- La DSN Evènementielle (WO DSN -DSN EVENEMENTIELLES.pdf)

A faire pour chaque évènement dans les 5 jours, à noter que ce délai prend en compte le jour où vous avez l'information. On en distingue aujourd'hui 3 types :

- **DSN Entrée, Amorçage** (ADV) permet de déclarer sur Net entreprise un salarié rentré dans le mois (noter bien que cette DSN est bien une évènementielle et non plus une DSN mensuelle comme avant, ce qui implique qu'on n'est plus obligé de déposer la DSN du mois en annule et remplace). Elle ne remplace en rien la DUE mais permet de déclencher et de signaler les évènements variables en dehors d'une DSN mensuelle.
- **- DSN A.T pour Arret de Travail** permet de déclarer un AT et donc d'avoir l'at estat on de salaire (aussi disponible dans le logiciel depuis le suivi des AT) Il est primordial de renseigner l'onglet "Arret de travail" de l'absence afin de déclencher cet évènement.
- **DSN de STC** (FCTU : Fin de Contrat de TravailUnique) permet de déclarer un solde de tout compte, il faut donc bien avoir renseigné les informations via le bouton S.T.C et surtout les champs Préavis" ainsi que Notifications" souvent en retour « anomalies » sur Net entreprise.

## **Dans Wo DSN On Line :**

Vous pouvez y accéder en cochant « **Nouveau** » **au la précision de la pouve** de puis le menu de Wo Paie. (Bien vérifier dêtre sur la dernière version de Wo Dsn On Line)

## *Comment faire une nouvelle déclaration ?*

**Pour créer une nouvelle déclaration,** vous devez choisir dans le menu à gauche entre Déclaration **Mensuelle** ou **Évènementielle.** Vous pouvez aussi en cliquant sur « **Nouvelle déclaration** » **Nouvelle** générer votre DSN (Choix « **1° DSN Mensuelle** » ou « **2 °DSN évènementielle** »)**Déclaration** 

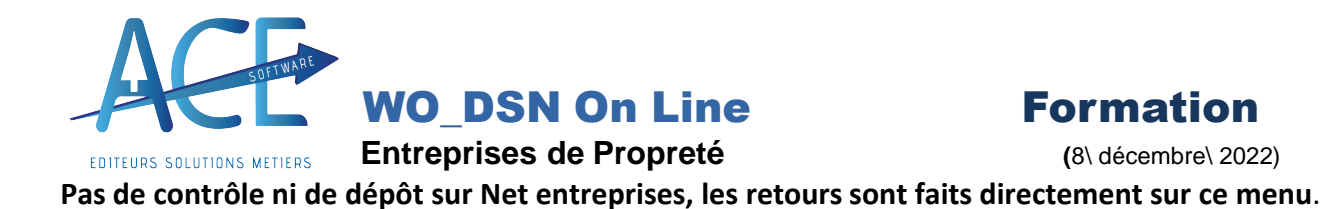

# *Cas concret d´une DSN évènementielle*

*On va effectuer une DSN évènementielle, ici la fenêtre a été relookée mais le principe est resté le même (distinction entre mensuelle et évènementielle disparition des boutons « contrôle » et « validation »).*

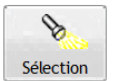

Appuyez sur le bouton sélection afin d´afficher l´ensemble des événements en cours. Dans le tableau, vous visualisez les éléments saisis sur le mois sélectionné. La case « A déclarer » est cochée automatiquement par le logiciel suivant les éléments que vous avez saisis préalablement dans Wo Paie. Vous avez également une souplesse d'intervent on puisque vous pouvez cocher ou décocher « A déclarer » pour sélectionner le ou les événements que vous souhaitez exporter.

A noter qu´il est possible de sélectionner plusieurs lignes à exporter à la fois pour un gain de temps. D´autres colonnes que nous pouvons décrire permettent de réaliser des DSN en annule et remplace. Vous pouvez trier les événement par type (AT, entrée, STC,...).

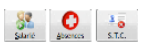

Dans la partie basse de la fenêtre, vous avez plusieurs boutons qui permettent d´accéder à un raccourci vers des emplacements qui viennent générer les événements.

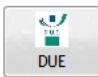

« DUE » : Permet l'export du fichier au format texte afin d'envoyer par mail à l'Urssaf les déclarations dembauche de tous les nouveaux salariés **[Obligatoire]embauche@due.fr**

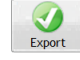

Sur cette fenêtre, vous avez accès à tous les événements du mois. Si l'on clique sur « **Export** » le logiciel reprendra tous les évènements cochés comme « **A Déclarer** ». **Une fois exportés,** ils apparaitront sur le menu de WO DSN On Line, Tableau du Haut de la fenêtre

(Tableau des Déclarations) et pourront donc être envoyés sur Net entreprise. Ils ne seront alors automatiquement plus cochés comme « **A Déclarer** ».

**O** Envoi DSN

Il faut donc cliquer sur « **Envoi DSN** » afin que le fichier soit déposé sur Net entreprise. Le premier retour suite à un envoi de DSN, qu'elle soit mensuelle ou évènementielle, sera toujours de couleur verte car l'applicat on WO DSN On Line est en lien direct avec Net Entreprise.

Afin de récupérer les retours (tous les retours) cliquer sur « **Actualiser les retours** ».

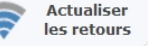

En vous repositionnant sur la DSN déposée à l'instant, on peut voir les retours reçus.

## **Effectuer une DSN Evènementielle en annule et remplace :**

Si votre DSN a bien été acceptée ( Retour **11 CCO** Certificat de Conformité) et que vous avez besoin d'apporter une modification, vous pourrez générer ensuite, une nouvelle DSN en « Annule et Remplace » (après modification, par exemple, d'une date de notification de licenciement).

**Les FAQ ont pour objectif de vous accompagner, n'hésitez pas à nous faire un retour. Aller en consulter davantage sur notre Helpdesk accessible depuis le bouton d'aide, dans le logiciel aussi** avec le raccourci « F1 » de votre clavier et dans le menu « Documentation », « Helpdesk ACE » ou encore sur notre **site acesoftware.fr**

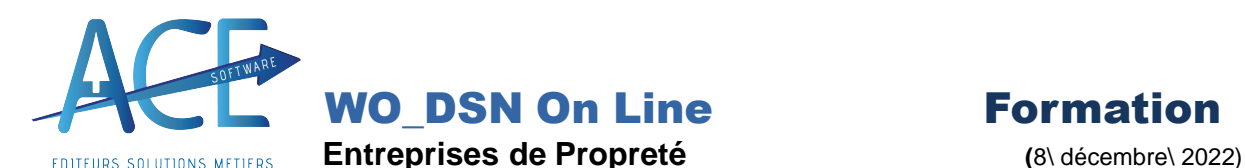

Pour une DSN évènementielle, il est essentiel d'indiquer le N° de la déclaration ( N° D'ordre) ainsi **gue la date de création de l'évènement elle** que l'on souhaite remplacer.

**Ë Pour se faire** : se mettre sur la DSN évènementielle et cocher « Annule et Remplace » en indiquant bien le N° d'ordre de la DSN à annuler et sa date de constitution du fichier.

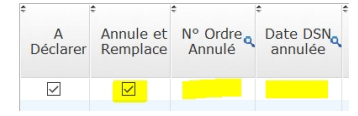

Ces informations sont disponibles dans WO DSN On Line dans le tableau du haut (tableau des déclarations). Nº Ordre Q Création Q 517 12/05/2021

**Nouveauté 2022 : Le changement majeur concerne les DSN STC pour 2022 avec la mise en place de la fin de contrat de travail unique (FCTU)**. **Il convient de contrôler votre ou vos Bulletins de salaires de STC, puis de le ou les clôturer. Avant l'envoi de la DSN évènementielle de STC en norme P22V01, il convient de valider le livre de paie pour les salariés concernés. Pour ne valider que le livre de paie des salariés en STC, cochez la case bulletins clôturés uniquement. Vous pouvez ensuite générer votre ou vos Dsn Evènementielles de STC comme auparavant.**

**IMPORTANT**

**Configuration : à réaliser au démarrage**

**Avant tout premier envoi, vous devez paramétrer vos identifiants Net Entreprise** en passant par le menu « **Configuration** », depuis l'onglet « Paramètres ». Renseignez les informations d'ident f cat on et vérifier la connexion avec Net Entreprise en cliquant sur .<br>CARLOSM Machine to Machine « **tester la connexion** ».

përer les retours <sup>30</sup> Paran C Environment DSN 0 Préno Mit dem un des retours DSM Adiver We Planification (persmitte global Mb Jours plasents Tokquence<br>
● Toutes les 15 minutes<br>
● Toutes les heures<br>● Toutes les 4 heures<br>● Une fois per jour

## **Le Menu WO DSN On Line est composé de 3 parties:**

#### · **Tableau des Déclarations** en haut

**Les FAQ ont pour objectif de vous accompagner, n'hésitez pas à nous faire un retour. Aller en consulter davantage sur notre Helpdesk accessible depuis le bouton d'aide, dans le logiciel aussi** avec le raccourci « F1 » de votre clavier et dans le menu « Documentation », « Helpdesk ACE » ou encore sur notre **site acesoftware.fr**

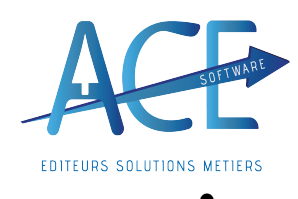

**WO\_DSN On Line Formation**

· **Tableau des Retours** en bas

· **Menu** à tiroirs à gauche comme sur le menu de WO-NETT

# *ÿTableau des Déclarations en haut*

Vous êtes alors sur le menu de la DSN, **vous trouverez ici les DSN exportées** ; à différencier **entre « 1- Mensuelle** » ou « 2-Evénementielle » sur l'année choisie (ou « 3° Toutes »). Vous avez aussi la possibilité de filtrer seulement celles qui sont en « **Anomalies** » ou « **Nouvelles** » uniquement.

Un Classement par « **Resp. Rh** \* » est à votre disposition ainsi qu'un classement par **société**. (**Resp. Rh** \* : champs figurant sur les fiches chantier à ne pas confondre avec celui de la fiche salarié)

**Ce tableau vous informe** des retours de vos DSN, en fonction des DSN exportées et son indentification de flux (dès qu'une DSN est envoyée par WO DSN On-line, un flux lui est **directement attribué, permettant ainsi davoir une clef de suivi.)**

On peut grâce à ce flux connaitre **létat de notre DSN. Si aucun flux, cela signifie que la DSN na pas été déposée.**

La colonne **[ Nv.]** : vous informe des nouveautés, DSN récemment exportées (elle sera alors complétée avec le petit symbole du globe).

*On va donc envoyer notre DSN évènementielle, exportée en amont, afin de voir les retours. Cliquer sur « Envoi DSN »*

La colonne [ **Etat** ] indique l'état de la déclaration :

- · **Rouge** : La déclaration contient des anomalies bloquantes et a été rejetée
- **· Orange** : La déclaration n'a pas encore été déposée, ou elle a été acceptée mais contient des anomalies non bloquantes qu'il faudra corriger
- · **Vert** : La déclaration est enregistrée conforme et sans anomalie.

La colonne **[ Id. Flux DSN ]** sera renseignée dès que vous envoyez votre DSN et comme expliqué plus haut, cet identifiant permet le suivi des retours de DSN. (O Envoi DSN

Les colonnes **[Nature] /[Type] /[Fraction] / [N° dordre**] **/[Création] / [Test Réel] / [Versement] /[Salariés] /[Norme] /etc... :** servent à connaitre les informations de notre fichier.

Vous avez la possibilité de modifier le type de votre DSN dans la liste déroulante, dans la colonne « **Envoi** » (Normal ou Remplace) et dans la colonne « **Type** » vous pouvez modifier l'envoi (réel ou test).

Les colonnes **[Etat DSN] / [Erreurs Bloquantes] / [Non Bloquantes]** permettent de contrôler

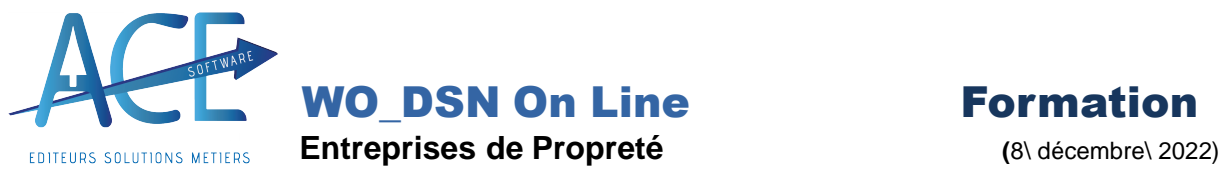

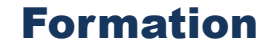

les retours ainsi que les informations transmises à Net entreprise.

#### **Les boutons** :

- **1- Nouvelle Déclaration** : Choix « **1° DSN Mensuelle** » ou « **2 °DSN évènementielle** ».
- **2- Voir la DSN :** Choix « **1° Utilitaire DSN** » ou « **2 °Notepad** »
- **3- Etat de Synthèse** est un état des salaires de vos salariés par rubriques sur la DSN sélectionnée, données filtrables par secteur ou Etablissement.
- **4- Supprimer Déclaration** permet, si vous ne voulez pas la déposer ou si vous souhaitez faire du tri, de ne garder que les dernières contrôlées conformes. A utiliser avec précaution, car si vous supprimez une DSN pour laquelle vous avez eu un CCO Certificat de Conformité et les retours correspondants, vous n'aurez plus accès à cette DSN et à ses retours.

# **ØTableau des Retours en bas :**

**Tableau de Bord :** un Widget vous indique le nombre de jours restants avant votre prochaine DSN Mensuelle.

Actualités : une base documentaire d'actualités en paie et DSN est à votre disposition. Tous les derniers documents seront alors directement visibles d'ici.

**Retours DSN :** La sélection d'une déclaration affiche automatiquement tous les retours la concernant et vous indique si la DSN a été acceptée, certifiée conforme ou si elle est refusée pour cause d'anomalies. Vous pouvez à tout moment  $\epsilon$  des retours

Actifs

**Tous** 

Possibilité de Filtrer par **« Type de Retour »** ainsi que **O** Nouveaux **A noter** que « Actifs » se remettra automatiquement sur le fichier concerné dans le tableau du haut dont on parlait précédemment.

La colonne [ Id. Flux DSN ] : indique l'ident f ant de la DSN à laquelle il se rapporte.

La colonne [ **Type de Retour** ] :

- **10 AEE** Accusé d'enregistrement du dépôt
- · **10 - ARE** Avis de Rejet
- **11 BAN** Bilan d'anomalies, à traiter avec le bouton [ **Anomalies** ]
- · **11 CCO** Certificat de Conformité, imprimable directement
- · **20 SIG** Écarts avec le SNGI, à traiter avec le bouton [ **SIG** ] **ATTENTION** : Les corrections transmises par le SIG devront être importées avant une DSN Mensuelle, et ne jamais corriger les informations lorsque l'on est sur une DSN Evènementielle sinon erreur, le salarié ne sera plus reconnu par Net entreprise.
- · **21- Contrats** Contrôles inter déclarations, à traiter avec le bouton [ **Anomalies** ]

**Les FAQ ont pour objectif de vous accompagner, n'hésitez pas à nous faire un retour. Aller en consulter davantage sur notre Helpdesk accessible depuis le bouton d'aide, dans le logiciel aussi** avec le raccourci « F1 » de votre clavier et dans le menu « Documentation », « Helpdesk ACE » ou encore sur notre **site acesoftware.fr**

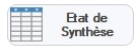

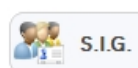

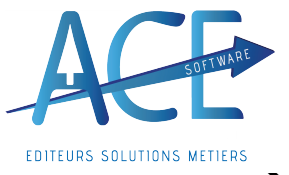

**WO\_DSN On Line Formation**

- **Entreprises de Propreté (**8\ décembre\ 2022)  $→$  Bouton « **Changement de contrat** » en automatique sur la prochaine DSN.
- **31** Messages CNAM ou MSA
- · **44- Pole emploi** Attestation Pôle Emploi PDF, à télécharger avec le bouton [ **A.E.R**.]
- · **51** Messages Organismes Complémentaires
- · **61** Messages URSSAF
- · **71** Messages ARRCO
- 94 CRM CRM PAS à importer avec le bouton [Import CRM PAS]

La colonne [**Salariés**] : Indique le nombre de salariés concernés La colonne [**Erreurs Bloquantes**] : indique le nombre d'erreurs bloquantes La colonne [Non Bloquantes] : indique le nombre d'erreurs non bloquantes

Le « **Double Clic** » sur un retour, lance le traitement le plus approprié en fonction du type de retour.

Vous avez sinon accès aux boutons :

**1- A.E.R : Attestation Employeur Rematérialisée**, (retour type 44 AER) permet de récupérer les attestations pôle emploi **certifiées** de Net Entreprise directement dans le logiciel, au format PDF. En cliquant sur  $\bigcirc$  Traitement AER, vous avez accès à l'AER mais vous avez également la possibilité

de la signer, de l'archiver ...etc

La petite nouveauté : Vous avez la possibilité d'insérer une signature au format « image » qui pourra être présent sur les documents à signer comme les soldes de tout compte, les avenant, contrat

Pour cela il faut, que toujours dans le même dossier « Logos », vous renseignez votre signature en image et la nommer « ImgSigne\_ACE » ACE ici est le code de l'opérateur concerné.

Vous pouvez la scanner ou la faire sur Paint.

△ Tampon Le **tampon** peut aussi être a jouté depuis la **GED** et paramétrable à ce même endroit Sélectionner et positionner votre image (format « .JPG » ou « .PNG ») « Valider ensuite.

Tampon W:\DATA\WONETT\L...\Tampon\_1.png

En cliquant sur le bouton « Tampon » et en fonction de votre choix vous aurez alors le fichier « Nom\_T »

pour tamponn Remplacer les documents d'origine par les documents tamponnés

Redemander la position du tampon pour chaque document

Sur le retour des AER

Vous avez la possibilité de filtrer les AER par mois (Toutes, Signées, Non signées, Archivées, Non archivées)

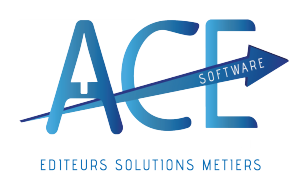

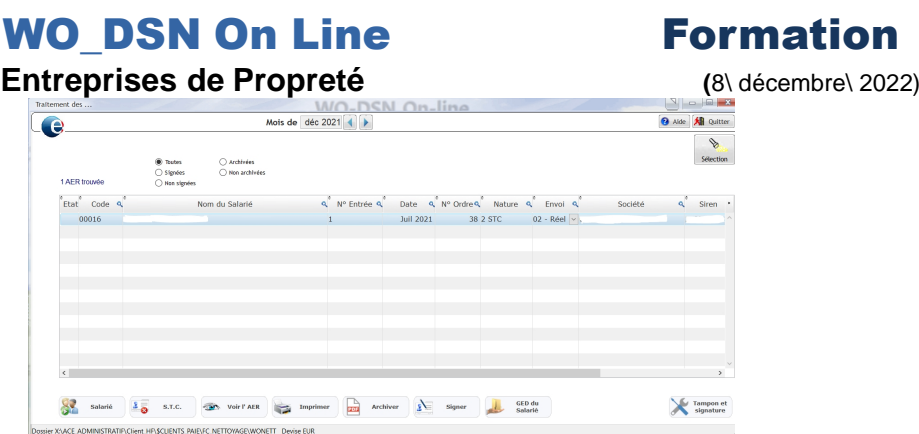

**2- S.I.G :** permet de connaitre les différences quil peut y avoir entre les éléments déclarés au moyen de votre DSN et les éléments de vos salariés répertoriés au SNGI (Système National de Gestion des Identifiants) (retour type 20 SIG). En cliquant sur « Importer » le logiciel corrigera toutes les différences directement à effectuer après la DSN mensuelle. 医儿

**ChtContatle ATTENTION** : ne jamais corriger les informations lorsque l'on est sur une DSN Evènementielle sinon erreur, le salarié ne sera plus reconnu par Net entreprise par la suite.

**3- Anomalies** Pour l'af chage des anomalies disponibles via ce bouton, il est possible de les reconnaître par le code « 11 BAN », dans la colonne « type de retour ». Le logiciel vous amènera alors sur **lUti litaire DSN du traitement des Anomalies,** et vous communiquera l'ensemble des erreurs remontées. Le logiciel vous indiquera les anomalies sur le tableau de droite « Bilan des Anomalies » et vous indiquera pour chaque anomalie le numéro de la ligne de votre DSN.

88 Sur cette fenêtre, lien direct vers la fiche salarié ou les fonctions (en faisant un clic droit).

Accès à la Base Documentaire qu'Ace met à votre disposition en fonction du code erreur sur lequel on est positionné (si la doc n'existe pas n'hésitez pas à nous transmettre le code erreur afin qu'on puisse procéder à l'établissement d'une doc).

Correction des anomalies de changement de contrat, en cliquant ici, l'anomalie sera automatiquement apportée sur le mois suivant pour les salariés concerné (21 Contrats)

- **4- Envoi DSN** : Pour l'envoi de plusieurs DSN en même temps, maintenez la touche « Ctrl » et en sélectionnant plusieurs DSN.
- **5- Actualiser les retours**  $\bigotimes$  *les retours* Vous permet d'avoir accès aux retours de vos DSN. Vous pouvez aussi configurer cette fonction en automatique dans les paramètres.

**O** Anondies Message d'anomalie du retour sur lequel on est (s'il y a plusieurs anomalies, il est essentiel douvrir luti litaire pour toutes les voir). Visuel sur le nombres d **Erreurs Bloquantes** ou **non bloquantes** et le nombre de **Salariés** concernés.

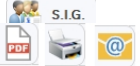

Vous avez la possibilité d'imprimer le compte-rendu ou de l'archiver mais aussi de l'envoyer par mail directement à ACE.

**Les FAQ ont pour objectif de vous accompagner, n'hésitez pas à nous faire un retour. Aller en consulter davantage sur notre Helpdesk accessible depuis le bouton d'aide, dans le logiciel aussi** avec le raccourci « F1 » de votre clavier et dans le menu « Documentation », « Helpdesk ACE » ou encore sur notre **site acesoftware.fr Le logo de lentreprise est paramétrable comme suit « LogoEntDSN1-1 » et si multi société,**

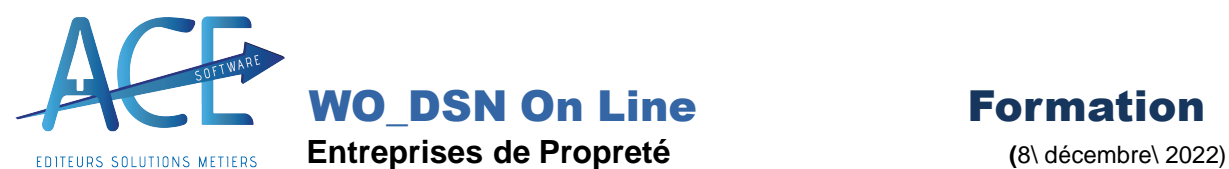

**comme suit « LogoEntDSNx-1 » (x étant une société).**

# *ÿ Menu à tiroirs à gauche :*

### DSN :

**Déclaration Mensuelle** comme son nom l'indique  $\rightarrow$  génération de la DSN Mensuelle **Déclaration évènementielle** comme son nom l'indique  $\rightarrow$  génération de la DSN Ev **Import du CRM PAS** Cette fonction s'ef ectue avec Wo DSN On Line: aux alentours du 25 du **mois, lorsque le CRM est disponible, le logiciel remonte les taux PAS de tous les salariés. Si vous cliquez sur « Importer », les taux PAS seront alors appliqués à vos salariés.**

Il faut vous positionner sur le fichier DSNM souhaité, puis sur la ligne de retour de type 94 (DGFIP). En cliquant sur Import CRM PAS, le fichier sera automatiquement repris. Cliquez sur  $\bigotimes$ 

Le logiciel vous informe du nombre de salariés traités, du nombre de taux Pas non mis à jour, ainsi que des alertes/anomalies.

Vous pouvez aussi mettre à jour vos taux PAS manuellement en cliquant sur **Import CRM PAS** 

Sur ce menu à gauche, vous avez également un accès direct à *l'ut litaire DSN*, au Livre de **Paie, Journal de Cotisations aux Caisses de Cotisations et à Net entreprise.**

Vous permet de vous connecter à Net Entreprise et si vous le souhaitez, vérifier que votre DSN a bien été transmise.

> **Nouvelle** Déclaration

> > **Envoi DSN**

**Retours DSN** 

# **Procédure pour effectuer votre DSN :**

- Valider vos journaux : is vie de Paie 8 sur a soural de et Archiver
- Exporter votre DSN **Déclaration** Description **Departure** OU
- Voir la - Visualiser votre DSN

Contrôle et envoi directement sur Net entreprises.

- Actualiser les retours et les visualiser  $\sum_{\text{les returns}}^{\text{Actualiser}}$
- vous permet de vous relier à Net Entreprise et si vous le souhaitez, vérifier que votre DSN a bien été transmise.

# **Lobjectif est de Gagner du Temps**

Si toutefois vous êtes sceptique (ce qu'il ne faut pas !) nous sommes là pour vous aider.

- Vous avez toujours accès à l'ancienne méthode : C'est-à-dire que vous pouvez toujours déposer, voir les retours directement sur le site de Net entreprise ainsi que passer votre fichier à l'autocontrôle.
- **-** L'objectif étant de ne pas avoir à vous soucier des mises à jour de l'autocontrôle, son environnement (ex : java)… : Chaque année l'autocontrôle change et nous devons télécharger

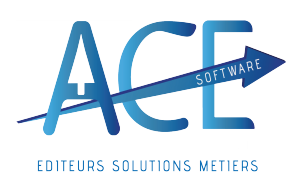

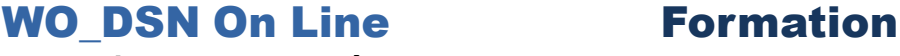

**Entreprises de Propreté (**8\ décembre\ 2022) la dernière version (même des fois en cours de mois), on n'a aucune anomalie qu'on peut traiter en masse ou aucun lien direct avec la fiche salarié ou base de données. **Sur Wo Dsn On Line, nous faisons directement le lien avec Net Entreprise ce qui permet d'être certain que notre fichier est bien contrôlé conforme et pour ce qui est du traitement d'anomalies, c'est possible directement sur Wo Dsn On Line car nous avons accès à toutes les fonctionnalités de Wo Paie, donc simplification du traitement des anomalies et correction rapide.**

- Accès à une base Documentaire / de connaissance en perpétuelle évolution : en fonction des messages d'erreurs, **Ace Software vous donne accès à la solution de l'anomalie ainsi qu'à son traitement dans le logiciel en un simple clic**. Si la documentation n'existe pas, nous pouvons la créer et pour cela il vous suffit de nous communiquer votre retour via l'envoi direct.
- **-** Si toutefois cela ne vous suffisez pas et que vous souhaitez « contrôler » en amont votre fichier avant le dépôt : **vous avez toujours la possibilité d'envoyer votre DSN en envoi « 01-TEST » directement lors de l'export de votre fichier ou sur le tableau des déclarations en haut avec la petite flèche qui vous donne accès à la liste déroulante. Votre DSN TEST ne sera pas prise en compte par vos caisses... mais Net Entreprise fera quand même un contrôle et vous délivrera un certificat de conformité et les retours. Attention, il faudra bien la déposer en « 02-RELLE » afin qu'elle soit bien prise en compte.**

**Pour résumer, le but avec Wo DSN On Line est de générer votre DSN, de l'envoyer et d'avoir les retours des Caisses et de Net Entreprises directement sur ce portail, et de pouvoir traiter les éventuelles anomalies facilement et instantanément.**

Net Entreprises ne limite pas le nombre d'envois de DSN en annule et remplace donc pourquoi se

mettre des freins ?

Contrôle des Fiches Salariées

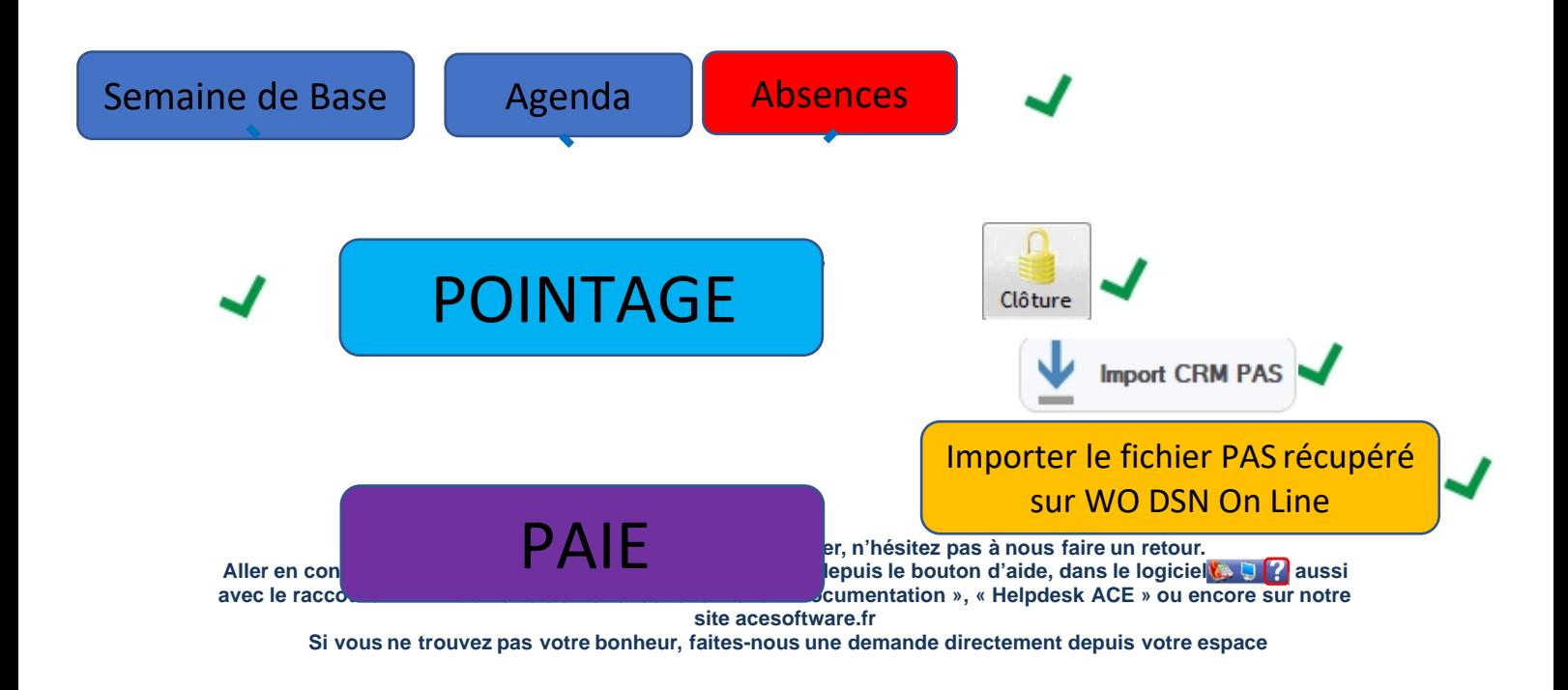

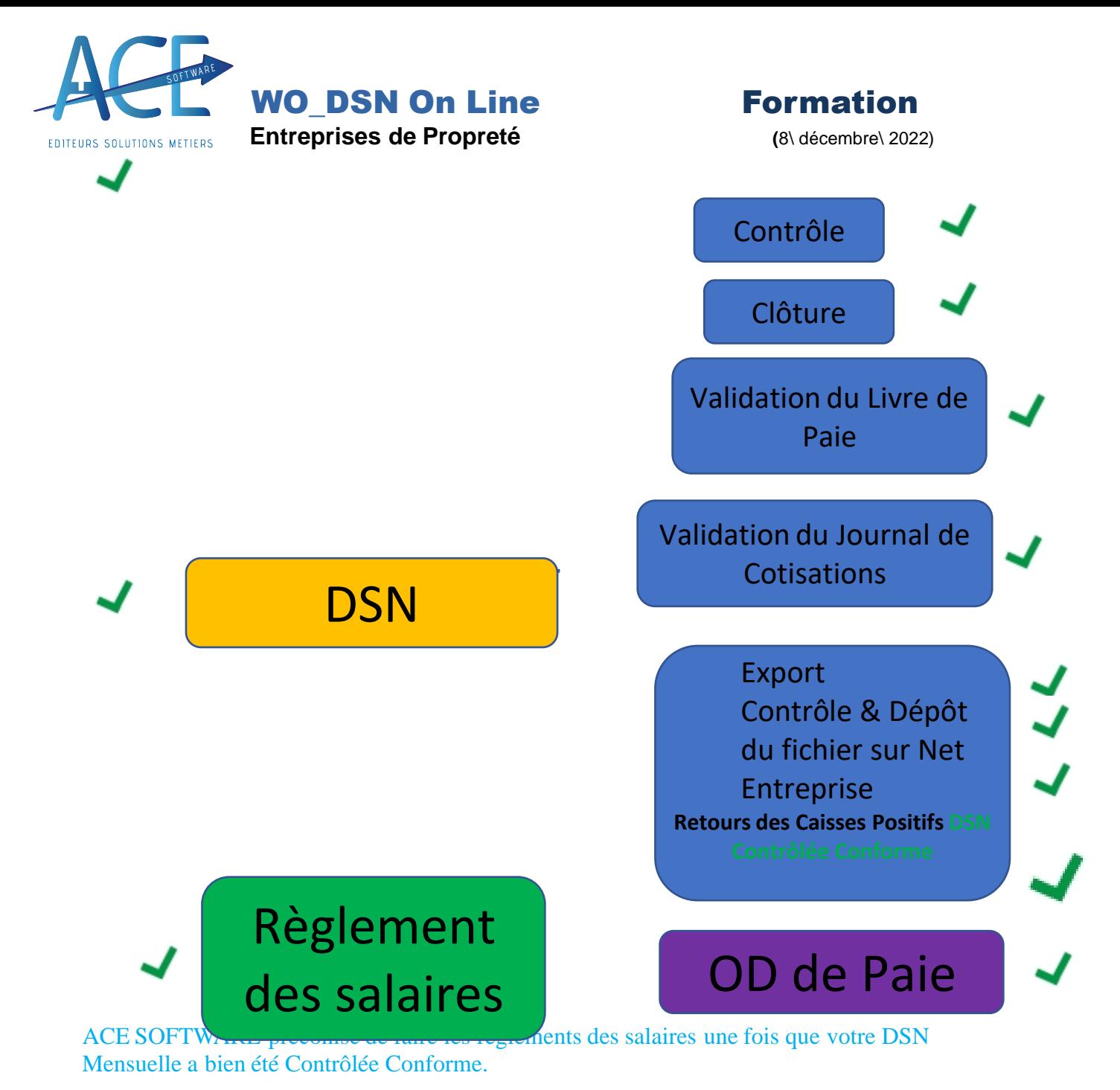

# **Afin d'être sûr de ce que l'on transfère en DSN, plusieurs points de contrôle sont à votre disposition :**

## **Depuis la Sélection des Bulletins notamment :**

Nb Bulletins 11 / Effectif  $11$ Le contrôle d'effectif - En mode « **Expert** » la visibilité de plusieurs informations permettant le contrôle C Simplifié C Détaillé C Expert - La gestion des **Alertes** et le paramétrage de celles-ci. **Alertes** - L'impression des Bulletins en mode « **Bulletin de Contrôle** » **O** Bulletin de Contrôle **Bulletin Normal** Bulletin Clarifié **Depuis le Livre de paie :**

**Les FAQ ont pour objectif de vous accompagner, n'hésitez pas à nous faire un retour. Aller en consulter davantage sur notre Helpdesk accessible depuis le bouton d'aide, dans le logiciel aussi** avec le raccourci « F1 » de votre clavier et dans le menu « Documentation », « Helpdesk ACE » ou encore sur notre **site acesoftware.fr**

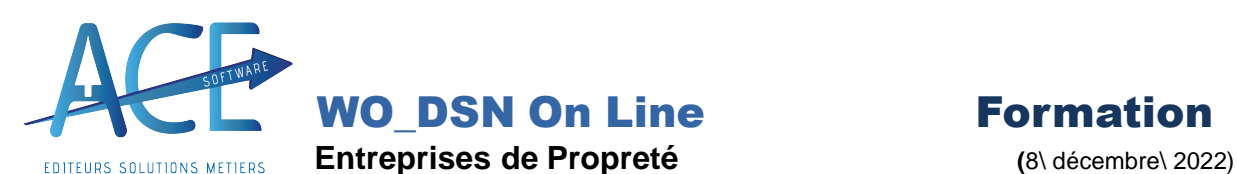

On retrouve toujours notre effectif,

Automatiquement le logiciel contrôle qu'il n'y ait pas d'anomalie.

Des salariés qui ne seraient pas sur la période mais qui auraient des bulletins (pas encore rentré ou sortie/ bulletin de régularisation)

La cohérence entre le Brut, Abattu, les cotisations, le non soumis qui nous donne bien le Net  $\lambda$  Payer  $\rightarrow$  sinon, Alertes de calcul.

Mais aussi le Détail de chaque rubrique dans le Second tableau avec la possibilité de passer de 10 en 10 grâce au flèches bleues arie de 000MS à POUAM01  $\left| \right|$  $\begin{array}{c|c|c|c|c|c} \hline \multicolumn{1}{c|}{\textbf{1}} & \multicolumn{1}{c|}{\textbf{1}} & \multicolumn{1}{c|}{\textbf{1}} & \multicolumn{1}{c|}{\textbf{2}} & \multicolumn{1}{c|}{\textbf{3}} & \multicolumn{1}{c|}{\textbf{4}} & \multicolumn{1}{c|}{\textbf{5}} & \multicolumn{1}{c|}{\textbf{6}} & \multicolumn{1}{c|}{\textbf{7}} & \multicolumn{1}{c|}{\textbf{8}} & \multicolumn{1}{c|}{\textbf{9}} & \multicolumn{1}{c|}{\textbf$ 

*Pensez à archiver vos Etats.*

## **Depuis le Journal des Cotisations :**

On retrouve toujours notre effectif, avec en plus le nombre de cotisants ce qui va nous permettre d'effectuer un contrôle supplémentaire afin de savoir qui cotise à quoi ?

Chaque rubrique a un **« Nombre de Bulletins** » que l'on peut voir dans le second tableau en cochant « **Afficher le Détail par Population** ». On aura alors le détail et la différence d'une ligne à l'autre qui apparaitra en coloration jaunâtre.

Depuis le Bordereau, le logiciel contrôle que le montant soit bien égal à Base x Taux. Mais il compare aussi les taux en fonction de la dernière validation (taux de référence), ce qui implique que si on change un taux ou une rubrique, le journal de cotisation nous alertera tout de suite. Si on répond non lorsqu'il nous demande si on veut changer le taux de référence on verra alors en rouge le(s) taux concerné(s).

On peut aussi se référer directement à la table des CTP de l'Urssaf en cliquant sur **X** Tableau des CTP URSSAF

#### *Pensez à archiver vos Etats.*

#### **Depuis la Déclaration Sociale Nominative Mensuelle :**

On retrouve toujours notre effectif,

Avec l'ensemble des bulletins que l'on a calculé et validé dans les états précédents ; on aura la possibilité de contrôler les informations en nous déplaçant sur la droite.

En se mettant directement sur un salarié on aura tout de suite la DSN de ce salarié avec les informations complétées. Ex : pour un travailleurs handicapé le champ 40.072 sera complété. Dans l'onglet « **Caisses** » on retrouvera un bordereau de cotisations nous permettant ainsi de visualiser ce que l'on déclare, possibilité de comparer avec le bordereau de l'URSSAF. On aura aussi le bordereau de versement ce que l'on va payer.

# **Les Etapes qui mènent à la DSN :**

En amont, génération des bulletins de salaire :

**Les FAQ ont pour objectif de vous accompagner, n'hésitez pas à nous faire un retour. Aller en consulter davantage sur notre Helpdesk accessible depuis le bouton d'aide, dans le logiciel aussi** avec le raccourci « F1 » de votre clavier et dans le menu « Documentation », « Helpdesk ACE » ou encore sur notre **site acesoftware.fr**

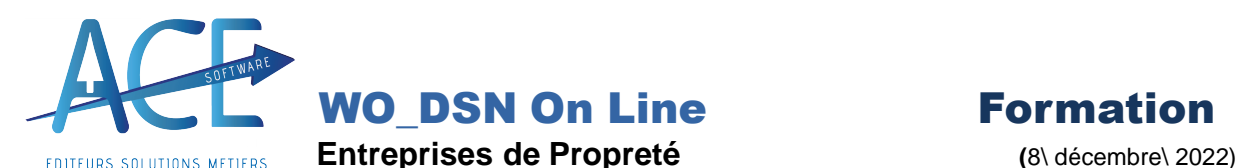

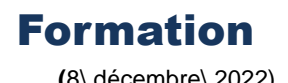

- · Mise à Jour de Wo Paie
- · Actualisation des Rubriques et Variables de Paies (FAQ)
- · Import du CRM PAS
- Génération des Bulletins (« Actualise » choix  $2 \checkmark$  avec calcul )
- 1- Contrôle & Clôture des Bulletins

2- Mise à Jour de Wo Dsn et Ouvrir WO Dsn On Line (sur le bouton « **Déclaration Nominative** » accessible depuis le menu Wo Paie)

2-1 Validation du « **Livre de Paie** »

Contrôler **le nb de bulletins** (en haut) **les Montants « Brut », « Abattu », « Cotisations Pat », « Cotisations Sal »**

2-2 Validation du « **Journal de Cotisations** »

Contrôler **le nb de bulletins** (en haut) **les Montants « Brut », « Abattu », « Cotisations Pat », « Cotisations Sal »**

3- Visualisation de la déclaration mensuelle (Sélection sur onglet « **Mensuelle** » & « **Caisses** »)

Contrôler les totaux correspondants

- 4- Export du fichier, Envois et Actualisation des retours.
- 5- OD de PAIE

Depuis le menu **Wo Paie**, dans les « **Etats de paie** » , « **OD de Paie** »

- « **Sélection** »
- « **Paramètres** » pour gestion des Comptes Comptables
- « **Rubriques** » pour noter un N° de Comptable sur les rubriques
- 6- Règlement des Salaires

Depuis le menu **Wo Paie**, dans les « **Bulletins** », « **Règlements des salaires** » Bouton « COMPTA » afin d'ef ectuer les règlements soit par :

- **Virement** : « Uniquement les salaires en date du .» puis virement « Sepa » une fois que le fichier a bien été accepté par la banque on peut « **Valider** » pour envoyer la validation en comptabilité
- **- Chèque :** « **Valider** » pour envoyer la validation en comptabilité

*Avant la validation, vous avez la possibilité de cocher « Un compte par Salarié » ou « Une Contrepartie par ligne »*